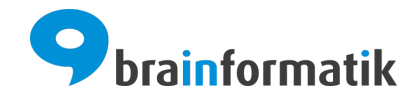

# Handbuch - Add-ons - Umkreissuche

Brainformatik GmbH

2024-04-05

### Inhaltsverzeichnis

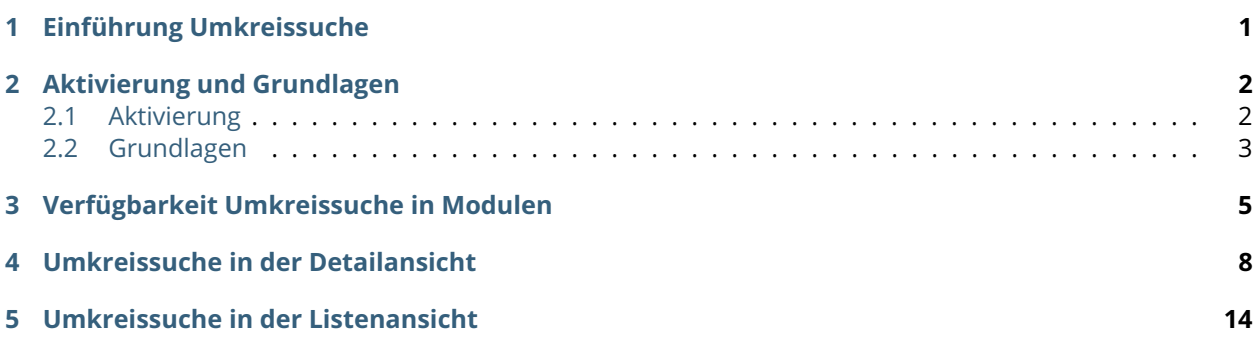

Einführung Umkreissuche

<span id="page-2-0"></span>Das Add-on "Umkreissuche" bietet die Möglichkeit, die in CRM+ hinterlegten Adressen innerhalb eines bestimmten Radius zu suchen und auf einer Karte anzuzeigen. Zusätzlich kann für diese Orte eine Routenberechnung inkl. Wegbeschreibung durchgeführt werden, um z.B. Kundenbesuche optimal vorbereiten zu können.

Das Add-on "Umkreissuche" gehört nicht zum Standardumfang von CRM+, kann jedoch separat erworben werden.

Für weitere Informationen hierzu besuchen Sie bitte unsere Webseite unter [brainformatik.com](https://www.brainformatik.com/) oder kontaktieren uns per E-Mail/Telefon.

**Bemerkung:** Neben der nachfolgenden Beschreibung des Add-ons ist ebenfalls das [Webinar Umkreissuche](https://hilfe.brainformatik.com/content/tutorials/de/latest/webinare.html#umkreissuche-und-besuchsberichte) auf unseren Hilfeseiten im Bereich [Tutorials](https://hilfe.brainformatik.com/content/tutorials/de/latest/index.html) verfügbar.

Aktivierung und Grundlagen

### <span id="page-3-1"></span><span id="page-3-0"></span>2.1 Aktivierung

**Bemerkung:** Add-ons werden nach dem Erwerb i.d.R. von der Brainformatik GmbH aktiviert.

Grundsätzlich können Add-ons aber auch durch Kunden aktiviert werden.

Damit Sie selbst ein Add-on aktivieren können, benötigen Sie einen passenden Aktivierungscode. Nach dem Erwerb des Add-ons erhalten Sie einen Aktivierungscode, welcher zur Aktivierung in den Globalen Einstellungen im Punkt Add-on Manager benötigt wird.

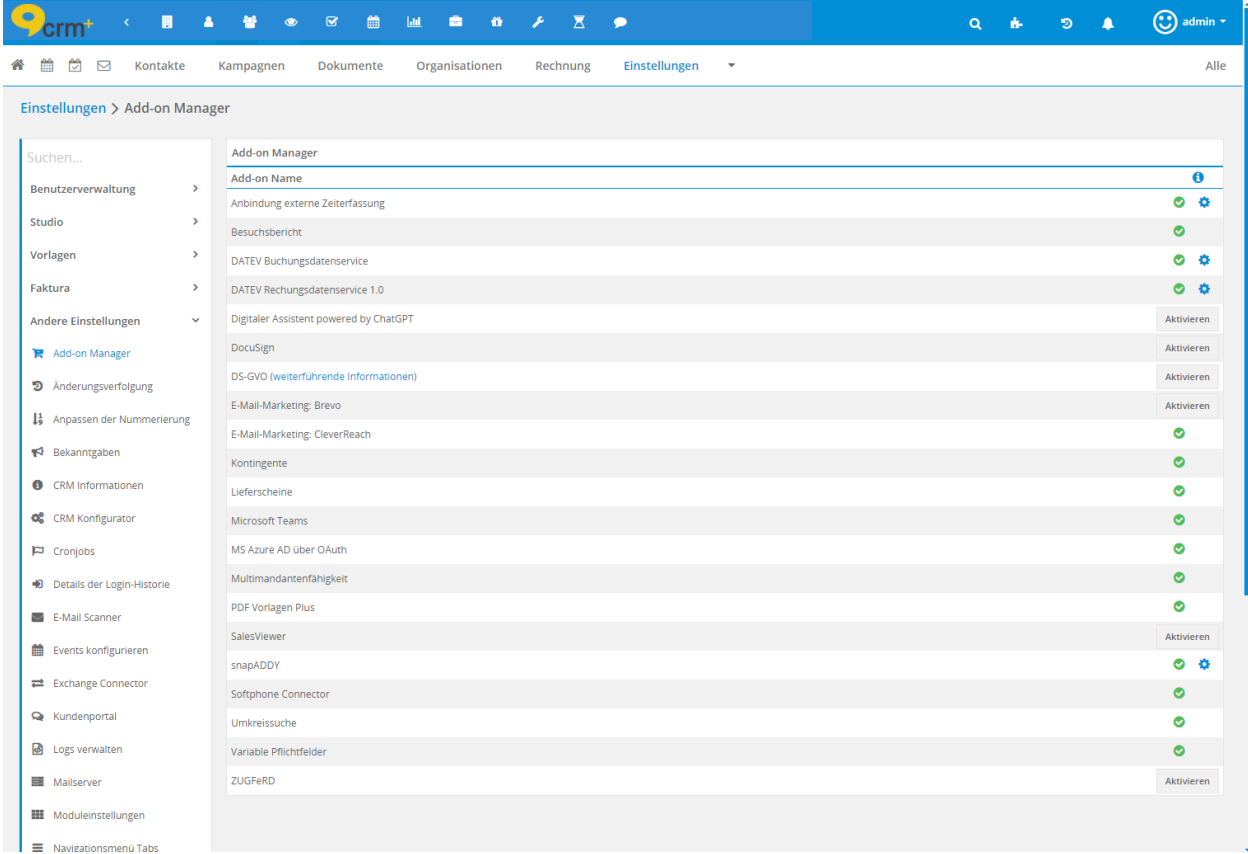

### <span id="page-4-0"></span>2.2 Grundlagen

Um das Add-on einsetzen zu können, werden Koordinaten in Form von Längen- und Breitengraden benötigt. Damit diese Daten im CRM erhoben werden können, müssen folgende Einstellungen hinterlegt werden:

- Globale Einstellungen CRM Konfigurator: Im Tab "Geodaten" müssen entsprechende Einstellungen vorhanden sein, damit die Ermittlung der Geodaten grundsätzlich möglich ist. Der Geodaten Server muss hier zwingend konfiguriert werden.
- Globale Einstellungen Cronjobs: Der Cronjob "Geodaten-Ermittlung" muss aktiv sein. Empfohlenes Intervall: nicht kleiner als täglich.

Über diesen Cronjob wird die zyklische Erhebung der Längen- und Breitengrade durchgeführt.

**Bemerkung:** Bei CRM+ InHouse Installationen, welche u.U. nur ein Intranet besitzen, muss gewährleistet sein, dass CRM+ auch Zugriff auf das Internet hat, damit das Add-on "Umkreissuche" genutzt werden kann.

Erst wenn diese Einstellungen vorgenommen und Daten (Koordinaten) ermittelt wurden, kann die Umkreissuche auf Basis dieser Koordinaten genutzt werden.

#### **Es gelten folgende Definitionen:**

- Die Umkreissuche bzw. der Radius basiert immer auf Kilometern.
- Eine Adresse gilt dann als Treffer, wenn die Entfernung zum Ziel kleiner oder gleich dem eingestellten Radius ist.

Die Rechnungs- und Lieferadresse werden dabei separat bewertet. Wenn mindestens eine Adresse innerhalb des Radius liegt, gilt der Datensatz als Treffer. Entsprechen beide Adressen der Radius Definition werden je nach Funktion und Definition auch beide Adressen angezeigt.

**Bemerkung:** Der Radius der Umkreissuche berücksichtigt Adressen, welche sich innerhalb der angegebenen Entfernung befinden. Die Entfernung entspricht dem kürzesten Abstand der Orte, also der Entfernung Luftlinie der Orte und nicht der kürzesten tatsächlichen Wegstrecke.

### Verfügbarkeit Umkreissuche in Modulen

<span id="page-6-0"></span>Die Umkreissuche ist in zwei Stufen aufgeteilt, zum einen mit direktem Datenbezug und zum anderen mit indirektem Datenbezug.

Als direkte Bezugsdaten gelten Module, die selbst Adressdaten beinhalten und dazu auch Koordinaten ermittelt wurden.

Datensätze mit indirektem Bezug sind in Modulen zu finden, die eine Referenz (Verknüpfung) auf mindestens ein Modul mit direkten Lokalisierungsdaten aufweisen (es muss eine sog. "1:n" Referenz vorliegen).

Dies bedeutet, die Relation zu einem Datensatz mit Längen- und Breitengraden muss in der Detailansicht zur Auswahl stehen. Nur in diesem Fall kann eine eindeutige Zuordnung eingetragen werden.

#### <span id="page-6-1"></span>**Module mit direkten Koordinaten:**

- Leads
- Kontakte
- Organisationen
- Partner

#### <span id="page-6-2"></span>**Module mit indirekten Koordinaten:**

- Module mit gültigen Referenzen zu Leads:
	- **–** Timesheets (bezogen auf)
	- **–** Aufgaben (Mehr Informationen)
	- **–** Termine (Mehr Informationen)
- Module mit gültigen Referenzen zu Kontakte:
	- **–** Potentiale (bezogen auf)
	- **–** Angebote (Ansprechpartner)
	- **–** Auftragsbestätigung (Ansprechpartner)
- **–** Rechnung (Kontaktname)
- **–** Gutschriften (Kontaktname)
- **–** Serviceverträge (bezogen auf)
- **–** Tickets (bezogen auf)
- **–** Einkaufsbestellung (Ansprechpartner)
- **–** Projekte (bezogen auf)
- **–** Timesheet (bezogen auf)
- **–** Erweiterte Verträge (Kontaktname)
- **–** Aufgaben (Mehr Informationen)
- **–** Termine (Mehr Informationen)
- Module mit gültigen Referenzen zu Organisationen:
	- **–** Timesheets (bezogen auf)
	- **–** Kontakte (Organisation)
	- **–** Potentiale (bezogen auf)
	- **–** Angebote (Organisation)
	- **–** Auftragsbestätigung (Organisation)
	- **–** Rechnung (Organisation)
	- **–** Aktivposten (Organisation)
	- **–** Gutschriften (Organisation)
	- **–** Serviceverträge (bezogen auf)
	- **–** Tickets (bezogen auf)
	- **–** Projekte (bezogen auf)
	- **–** Erweiterte Verträge (Organisation)
	- **–** Aufgaben (Mehr Informationen)
	- **–** Termine (Mehr Informationen)
- Module mit gültigen Referenzen zu Partner:
	- **–** Timesheets (bezogen auf)
	- **–** Leads (Partner)
	- **–** Kontakte (Partner)
	- **–** Organisationen (Partner)
	- **–** Potentiale (Partner)
	- **–** Angebote (Partner)
	- **–** Auftragsbestätigung (Partner)
	- **–** Rechnung (Partner)
	- **–** Gutschriften (Partner)
	- **–** Serviceverträge (Partner)
- **–** Tickets (Partner)
- **–** Projekte (Partner)
- **–** FAQ (Partner)
- **–** Erweiterte Verträge (Partner)
- **–** Aktivposten (Partner)
- **–** Aufgaben (Mehr Informationen)
- **–** Termine (Mehr Informationen)

**Warnung:** Eine Besonderheit stellen die möglichen Mehrfachverknüpfungen zwischen Kontakte und Organisationen dar. Da ein Kontakt eine Hauptorganisation und beliebig viele Nebenzuordnungen haben kann, wird in diesem Fall nur die Referenz zur Hauptorganisation als mögliche Referenz mit Geodaten zur Verfügung stehen.

Umkreissuche in der Detailansicht

<span id="page-9-0"></span>**Warnung:** Die Umkreissuche in der Detailansicht beschränkt sich auf Module mit direktem Datenbezug, also eigene Koordinaten. Dies sind die Module Leads, Kontakte, Organisationen und Partner.

Sobald das Add-on "Umkreissuche" aktiviert wurde, steht in der Detailansicht im Block Aktionen die Aktion "Umkreissuche" zur Verfügung.

Bemerkung: Die Aktion "Umkreissuche" kann im Modulmanager - Layout Editor im Bereich Aktionen nicht weiter konfiguriert werden. Die Aktion "Umkreissuche" kann an dieser Stelle nur aktiviert/deaktiviert werden.

Durch Anklicken der Aktion "Umkreissuche" öffnet sich das Popup "Umkreissuche":

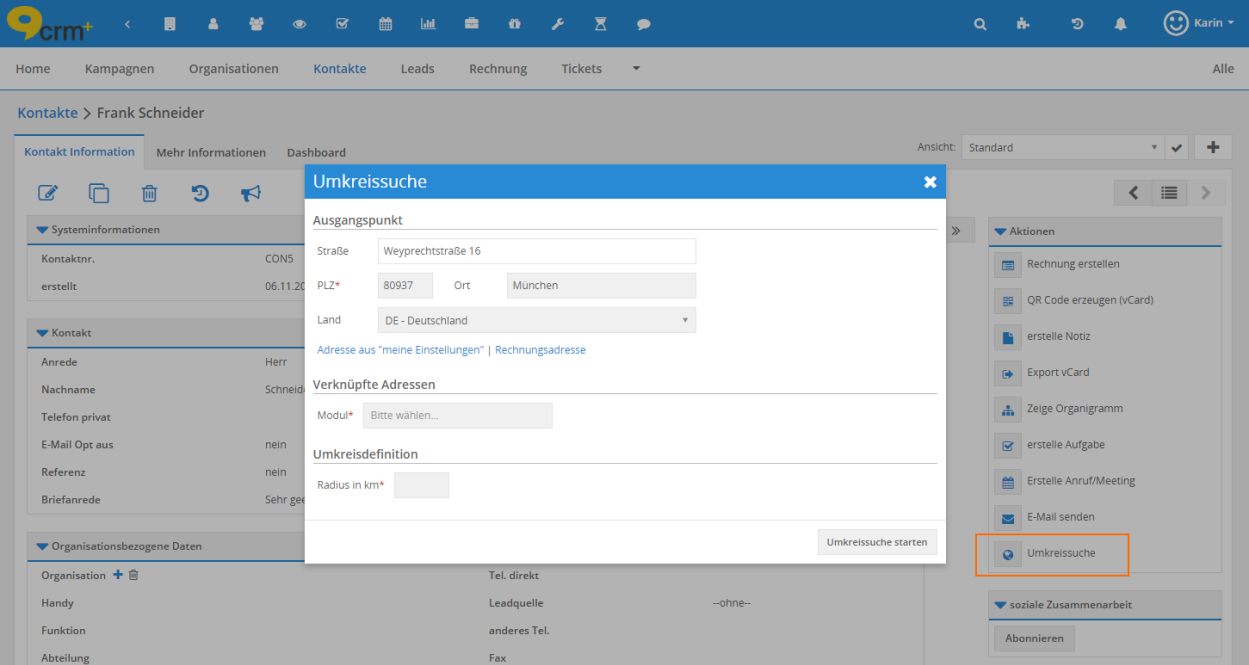

Das Popup ist in drei Bereiche unterteilt: Ausgangspunkt, Verknüpfte Adressen und Umkreisdefinition.

#### **Ausgangspunkt**

Der Ausgangspunkt ist bereits mit der Rechnungsadresse des auslösenden Datensatzes vorbelegt, sofern eine Rechnungsadresse hinterlegt ist.

Darüber hinaus sind bis zu drei Aktionenlinks verfügbar:

- Adresse aus "meine Einstellungen": Aktionenlink ist verfügbar, wenn der Benutzer in Meine Einstellungen eine Adresse hinterlegt hat.
- Rechnungsadresse: Aktionenlink ist verfügbar, sofern im auslösenden Datensatz eine Rechnungsadresse hinterlegt ist.
- Lieferadresse: Aktionenlink ist verfügbar, sofern im auslösenden Datensatz eine Lieferadresse hinterlegt ist.

Wird einer dieser Aktionenlinks angeklickt, wird die jeweilige Adresse autom. in die Felder des Ausgangspunkts geladen.

Der Ausgangspunkt kann aber auch manuell durch die Eingabe einer Adresse festgelegt werden.

#### **Verknüpfte Adressen**

In Feld Modul (Typ Auswahlliste) kann definiert werden, welche verknüpften Adressen aus welchen Modulen bei der Umkreissuche berücksichtigt werden sollen.

Es können hier bis zu vier Module ausgewählt werden (Leads, Kontakte, Organisationen und Partner), wobei hier mind. ein Modul gewählt werden muss.

#### **Umkreisdefinition**

Im Feld "Radius in km" wird die max. Entfernung (Luftlinie) zu den relevanten Adressen eingetragen.

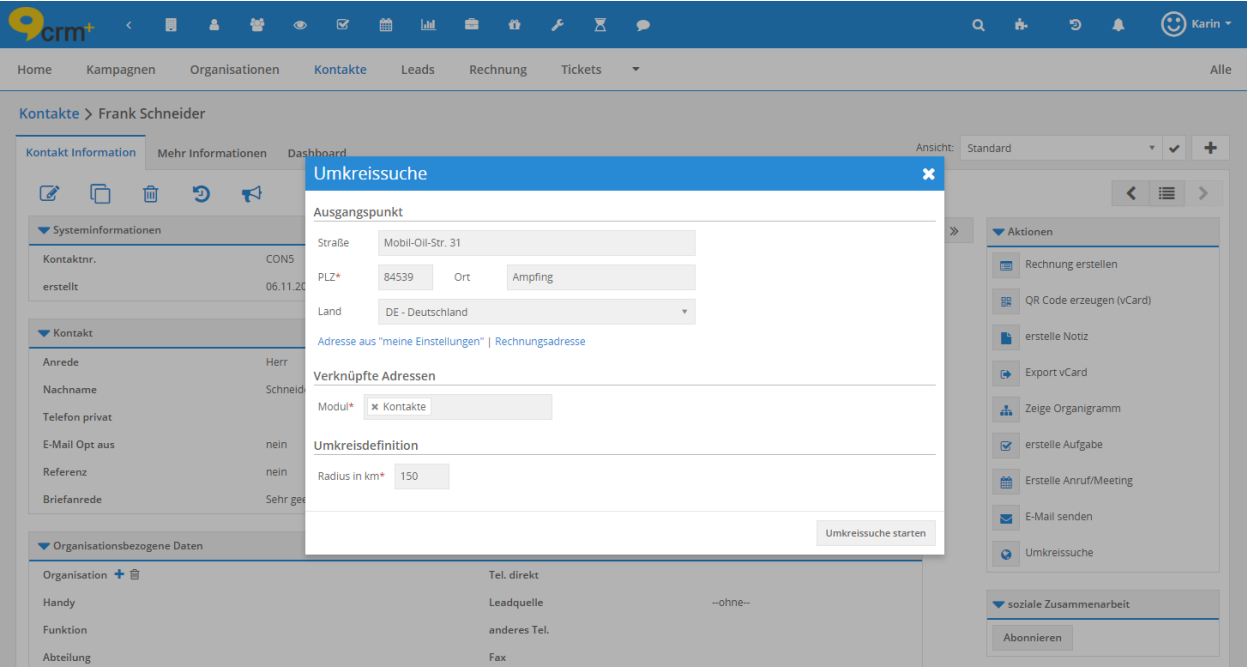

#### <span id="page-11-0"></span>**Routenplanung - Google Navigation**

Mit einem Klick auf den Button "Umkreissuche starten" wird die Abfrage abgesendet und der Benutzer wird in die Anzeige der Routenplanung (Google Navigation) weitergeleitet.

Hier werden dem Benutzer nicht nur alle gefundenen Datensätze mit den jeweiligen Adressen aufgelistet, sondern direkt auch als Markierungen in der Karte angezeigt:

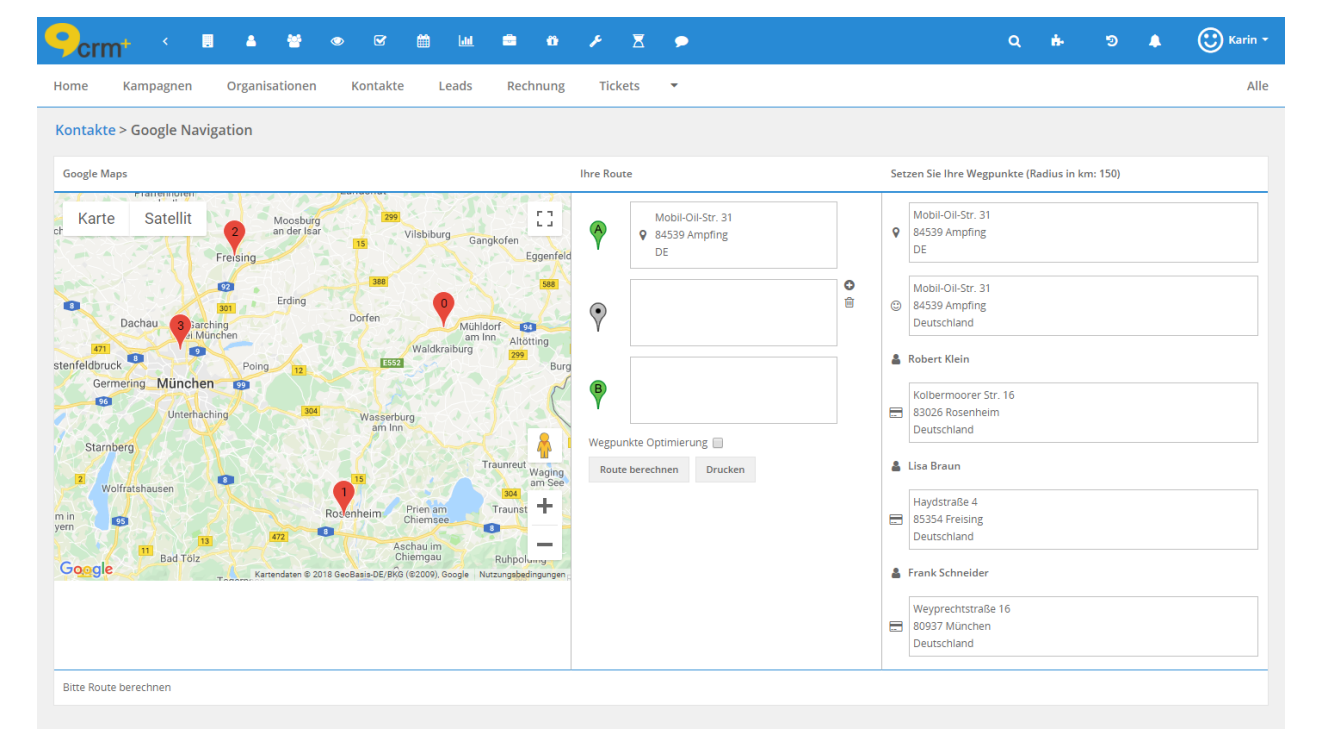

Die angezeigte Übersicht "Google Navigation" ist in drei Bereiche unterteilt:

• Google Maps

- Ihre Route
- Setzen Sie Ihre Wegpunkte

#### **Google Maps**

Alle verfügbaren Adressen (Wegpunkte) werden als Markierungen in der Karte angezeigt.

Mittels der in der Karte befindlichen Buttons "Karte" und "Satellit" kann zwischen den Ansichten einer normalen Straßenkarte und einer Satellitenansicht gewechselt werden.

In der rechten oberen Ecke befindet sich das Icon "Quadrat", mittels welchem die Vollbildansicht der Karte ein-/ausgeschaltet werden kann.

Mit den Icons "Plus" und "Minus" in der rechten unteren Ecke kann die Karte vergrößert bzw. verkleinert werden.

#### **Ihre Route**

Im Bereich "Ihre Route" werden drei Wegpunktboxen angezeigt, wobei im ersten Bereich die Adresse des Ausgangspunkts bereits eingetragen ist.

In die zweite und dritte Wegpunktebox können mittels Drag And Drop weitere Adressen aus dem Bereich "Setzen Sie Ihre Wegpunkte" in eine Wegpunktebox gezogen werden.

Werden zusätzlich Wegpunkteboxen benötigt, können diese mittels des Icons "Plus" (befindet sich rechts oben neben der zweiten Wegpunktebox) hinzugefügt werden.

Sollen Wegpunkteboxen entfernt werden, ist dies mittels des Icons "Papierkorb" möglich.

Die Checkbox "Wegpunkte Optimierung" ist eine Google Maps Funktionalität, welche bei der Berechnung der Route nicht die eingegebene Reihenfolge der Adressen berücksichtigt, sondern die Route hinsichtlich der kürzesten Wegstrecke optimiert.

Mit dem Button "Route berechnen" wird die Routenberechnung gestartet.

Mittels des Buttons "Drucken" wird der Druckdialaog des verwendeten Rechners geöffnet und es wird eine Druckvorschau angezeigt.

Gedruckt werden die Bereiche "Google Maps", "Ihre Route" sowie der Bereich der "Routenbeschreibung".

#### **Setzen Sie Ihre Wegpunkte**

In diesem Bereich werden alle Adressen (Liefer- und/oder Rechnungsadressen) der ausgewählten Datensätze angezeigt, welche innerhalb des eingegeben Radius liegen.

Zur besseren Übersichtlichkeit wird immer das spezifische Modulicon vor dem Namen des Datensatzes angezeigt, aus dem der Datensatz stammt.

Der angezeigte Namen des Datensatz ist modulabhängig und enthält folgende Informationen:

- Hauptmodul Leads: Vorname und Nachname
- Hauptmodul Kontakte: Vorname und Nachname
- Hauptmodul Organisationen: Organisationsname
- Hauptmodul Partner: Partnername

Vor der Adresse selbst wird jeweils das Symbol für die Rechnungs- oder Lieferanschrift angezeigt. Da sowohl die Rechnungs- wie auch die Lieferadresse eigene Koordinaten besitzt, wird - falls beide Adressen vorhanden sind - jede Adresse separat überprüft, ob sie in den definierten Radius fällt. Nur wenn mindestens eine der Adressen innerhalb des definierten Radius liegt, wird der Datensatz in der Liste angezeigt.

Alle Adressen, die im Bereich "Setzen Sie Ihre Wegpunkte" aufgelistet sind, werden zu diesem Zeitpunkt bereits als Wegpunkte in der Karte angezeigt. Sobald eine Routenplanung durchgeführt wurde, werden nur noch die gewählten Wegpunkte angezeigt.

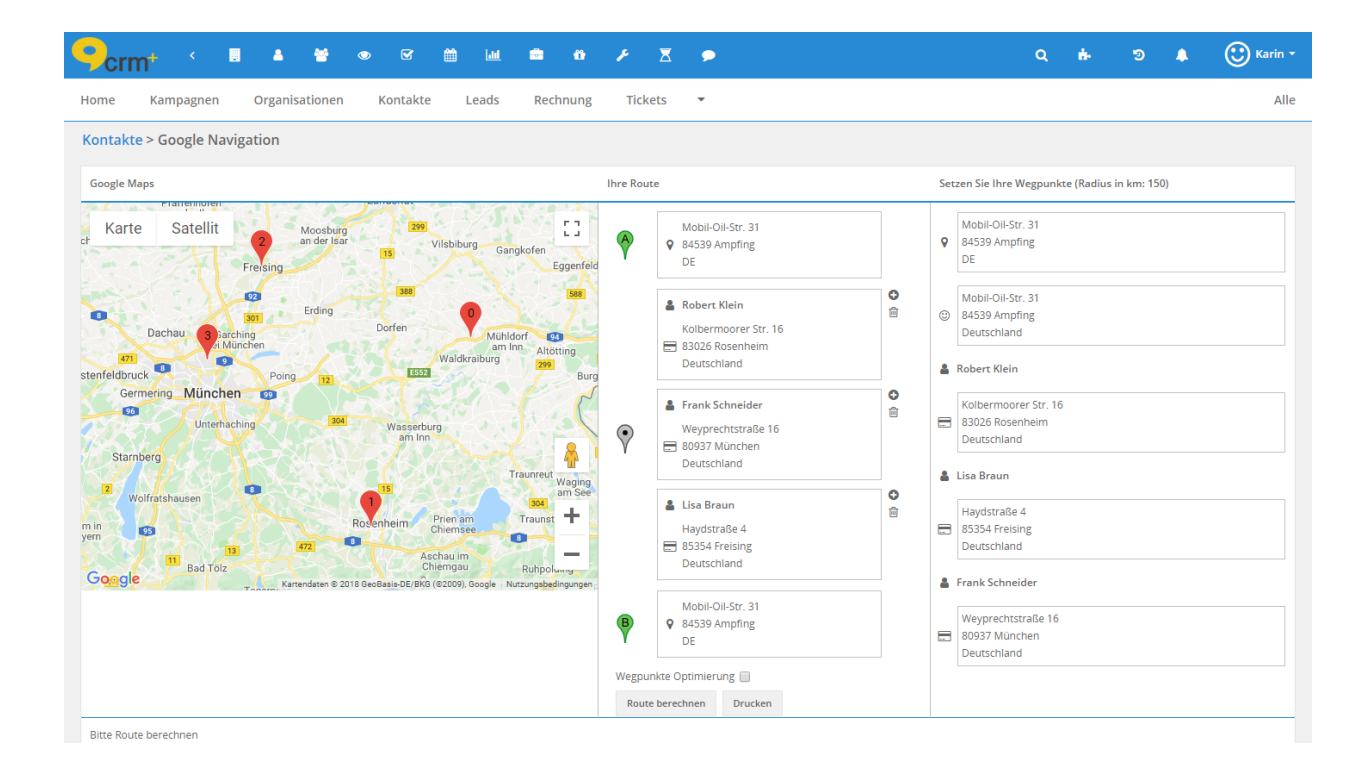

Nachdem die Route festgelegt wurde, wird die Routenberechnung mittels des Buttons "Route berechnen" gestartet.

Nach durchgeführter Routenberechnung werden sowohl die gewählten Wegpunkte, als auch die Route selbst in der Karte dargestellt:

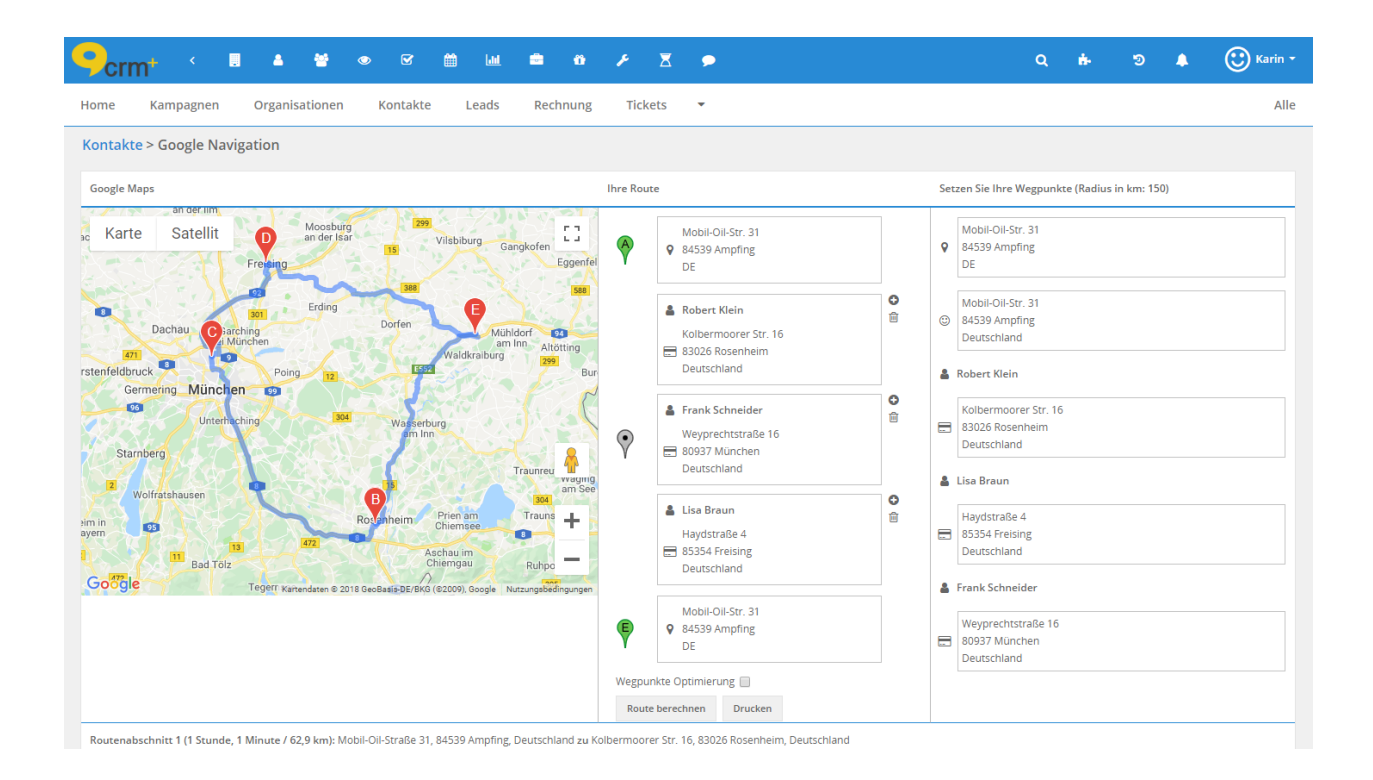

Im unteren Bereich wird eine detaillierte Wegbeschreibung, aufgeteilt in die einzelnen Routenabschnitte, angezeigt:

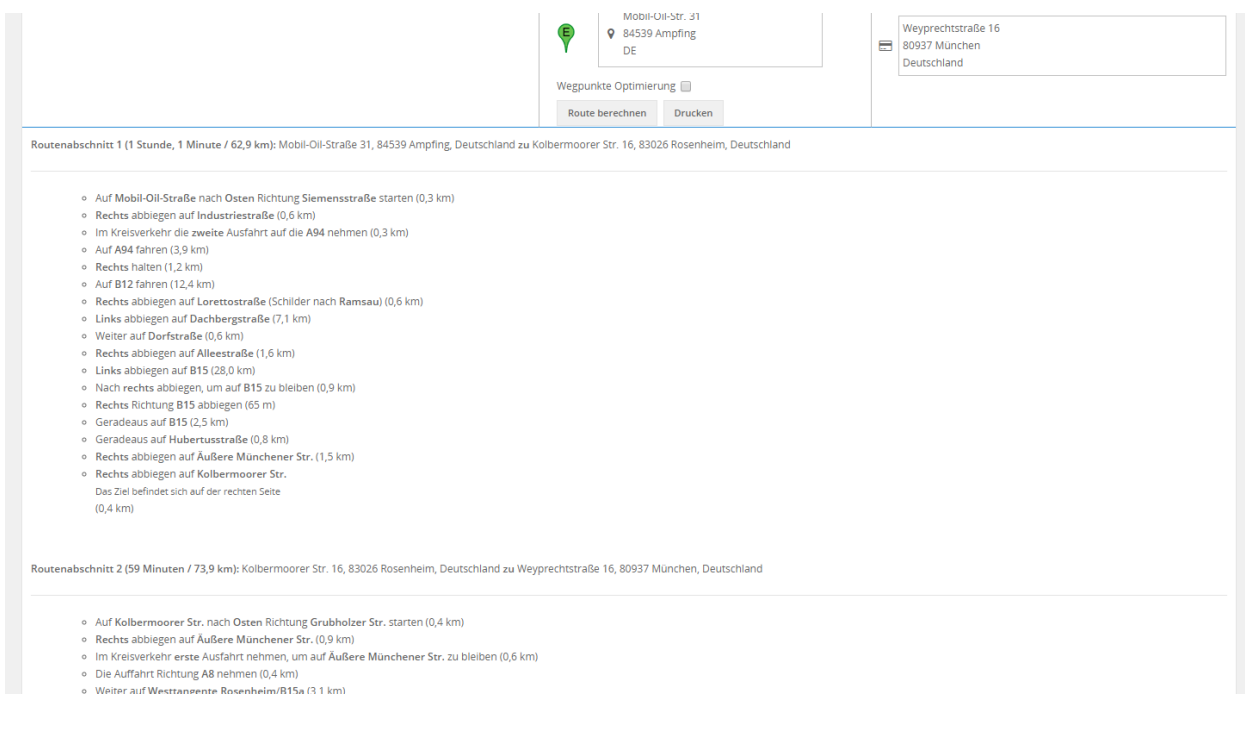

Umkreissuche in der Listenansicht

<span id="page-15-0"></span>Durch die Aktivierung des Add-ons "Umkreissuche" wird den benutzerdefinierten Listenansichten, zu den vorhandenen Filtern "Standardfilter" und "erweiterte Filter", der "Geofilter" hinzugefügt:

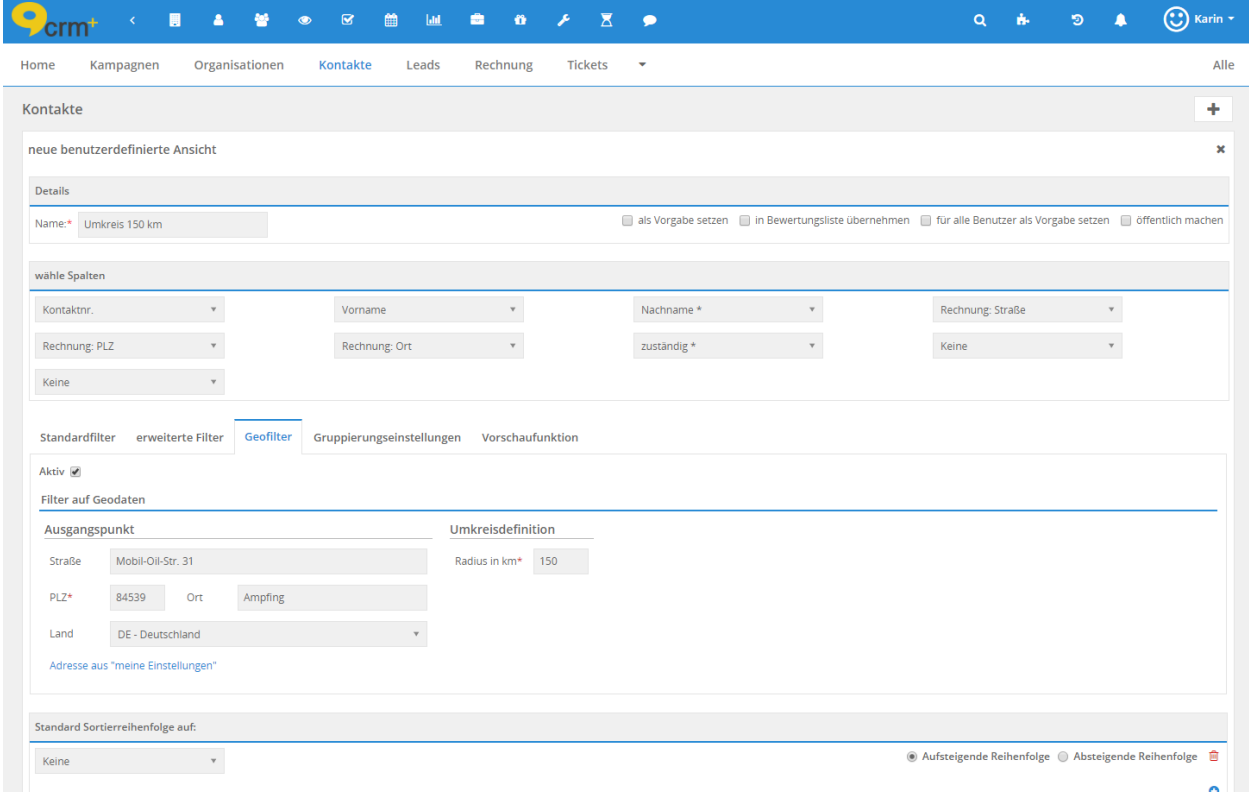

Diese zusätzliche Filtermöglichkeit steht in allen *[Modulen mit direkten Koordinaten](#page-6-1)*, als auch in allen *[Modulen](#page-6-2) [mit indirekten Koordinaten](#page-6-2)* zur Verfügung.

Detaillierte Auflistung der Module siehe Abschnitt *[Verfügbarkeit Umkreissuche in Modulen](#page-6-0)*.

Im Tab Geofilter befindet sich links oben die Checkbox "Aktiv". Wird diese angehakt, wird der konfigurierte Filter der Geodaten in der Ergebnisliste angewendet.

Im Bereich "Filter auf Geodaten" sind bis zu drei Abschnitte verfügbar:

- Ausgangspunkt
- Verknüpfte Adressen
- Umkreisdefiniton

#### **Ausgangspunkt**

Im Abschnitt "Ausgangspunkt" kann entweder eine Adresse manuell eingetragen werden, oder es kann per Klick auf den Aktionenlink "Adresse aus meine Einstellungen" die in Meine Einstellungen hinterlegte Adresse übernommen werden.

#### **Verknüpfte Adressen**

Dieser Abschnitt steht nur *[Modulen mit indirekten Koordinaten](#page-6-2)* zur Verfügung:

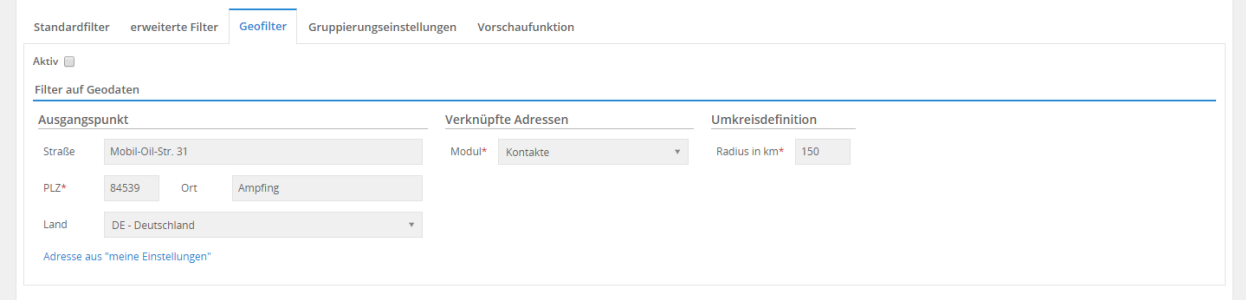

Mittels der Auswahlliste "Modul" muss festgelegt werden, aus welchem Modul die Adresse übernommen werden soll.

#### **Umkreisdefiniton**

Im Feld "Radius in km" wird die max. Entfernung (Luftlinie) zu den relevanten Adressen eingetragen.

Wird bei der Erstellung/Bearbeitung einer benutzerdefinierten Listenansicht im Tab "Geofilter" die Checkbox "Aktiv" angehakt, wird der konfigurierte Filter der Geodaten in der Ergebnisliste angewendet:

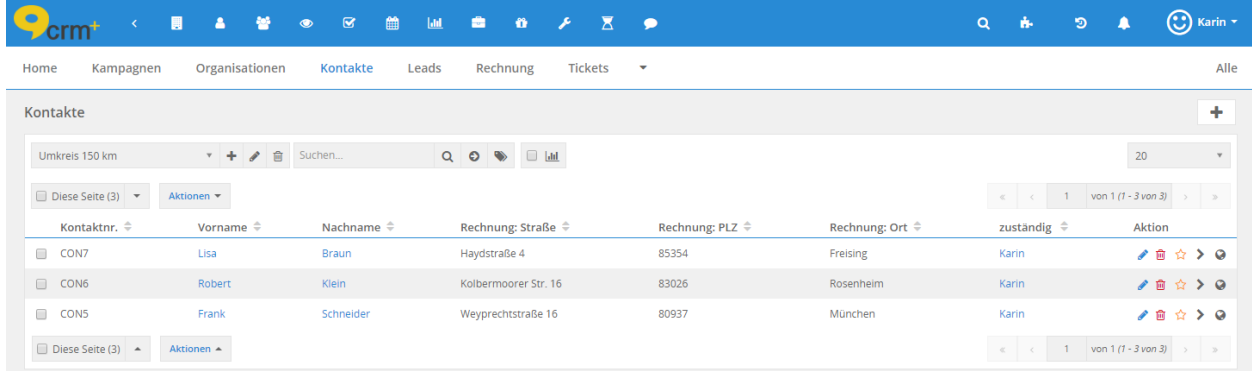

In der Listenansicht wird in der Spalte "Aktionen" ein neues Icon "Globus" angezeigt. Bei *Mouseover* wird sowohl die verwendete Adresse, als auch das Modul (mittels eines Icons) angezeigt, aus welchem die Adresse stammt:

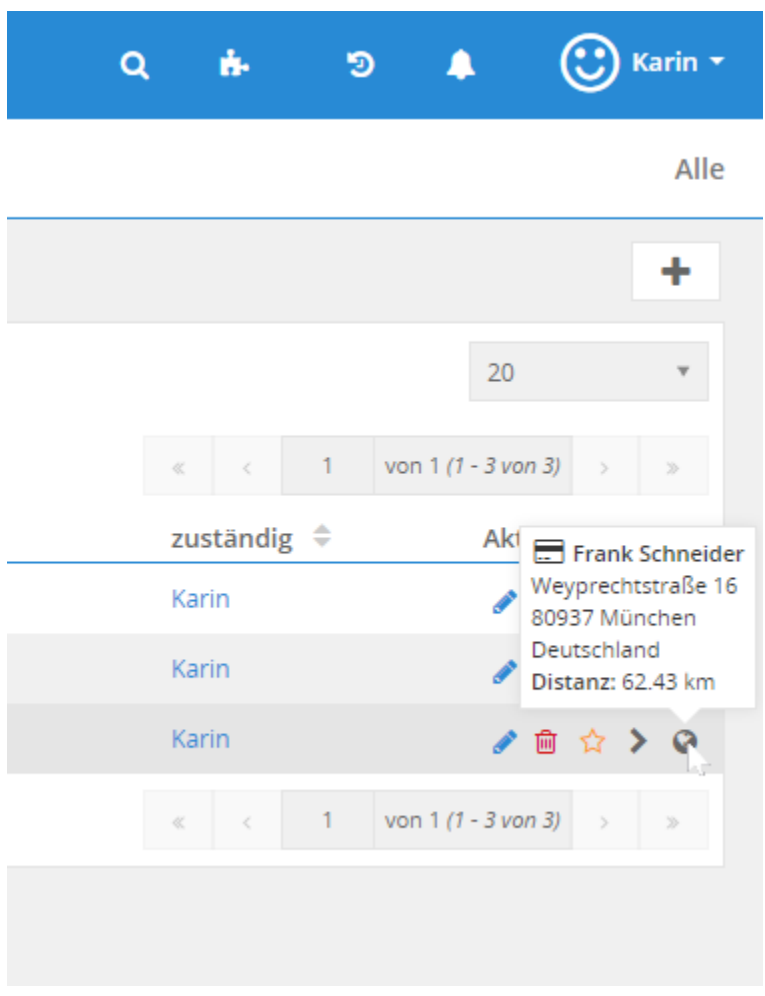

Bemerkung: Die in CRM+ standardmäßig vorhandene Aktion "Erstelle Google Maps Routenplan" ist natürlich weiterhin verfügbar. Detailliertere Informationen hierzu siehe Abschnitt *[Routenplanung - Google Navi](#page-11-0)*[gation](#page-11-0) im Handbuch "Umkreissuche", bzw. Listenansicht - Aktionen - Erstelle Google Maps Routenplan im "allgemeinen CRM+ Handbuch".

#### **Bemerkung:**

Wird die Aktion "Erstelle Google Maps Routenplan" in einer benutzerdefinierten Listenansicht mit aktiviertem Geofilter genutzt, wird in diesem Fall nicht zwischen Modulen mit direkten und indirekten Koordinaten unterschieden.

Da sowohl die Rechnungs- als auch die Lieferadresse eigene Koordinaten besitzen, wird in diesem speziellen Fall jede Adresse separat geprüft, ob diese innerhalb des angegebenen Radius liegt. Es kann somit vorkommen, dass ein Datensatz mit nur einer Adresse in der Routenplanung angezeigt wird. Damit der Datensatz mit Rechnungs- und Lieferadresse angezeigt wird, müssen auch beide Adressen dem hinterlegtem Radius entsprechen.